入出庫入力・棚卸

### 1.入出庫入力

倉庫別の商品在庫数を増減できます。倉庫間移動も可能です。 ※新規登録・修正・削除、キー操作方法などは「伝票入力画面 共通基本操作」を参照してください。

# Point

・入出庫入力することにより、以下の業務が可能となります。 ① 売掛や買掛などの発生なしで、商品の在庫数増減が可能。

② 倉庫間移動による商品の在庫数増減が可能。

- 1) 入出庫入力の操作の流れ
	- i)新規登録 ii)伝票修正 iii)伝票削除

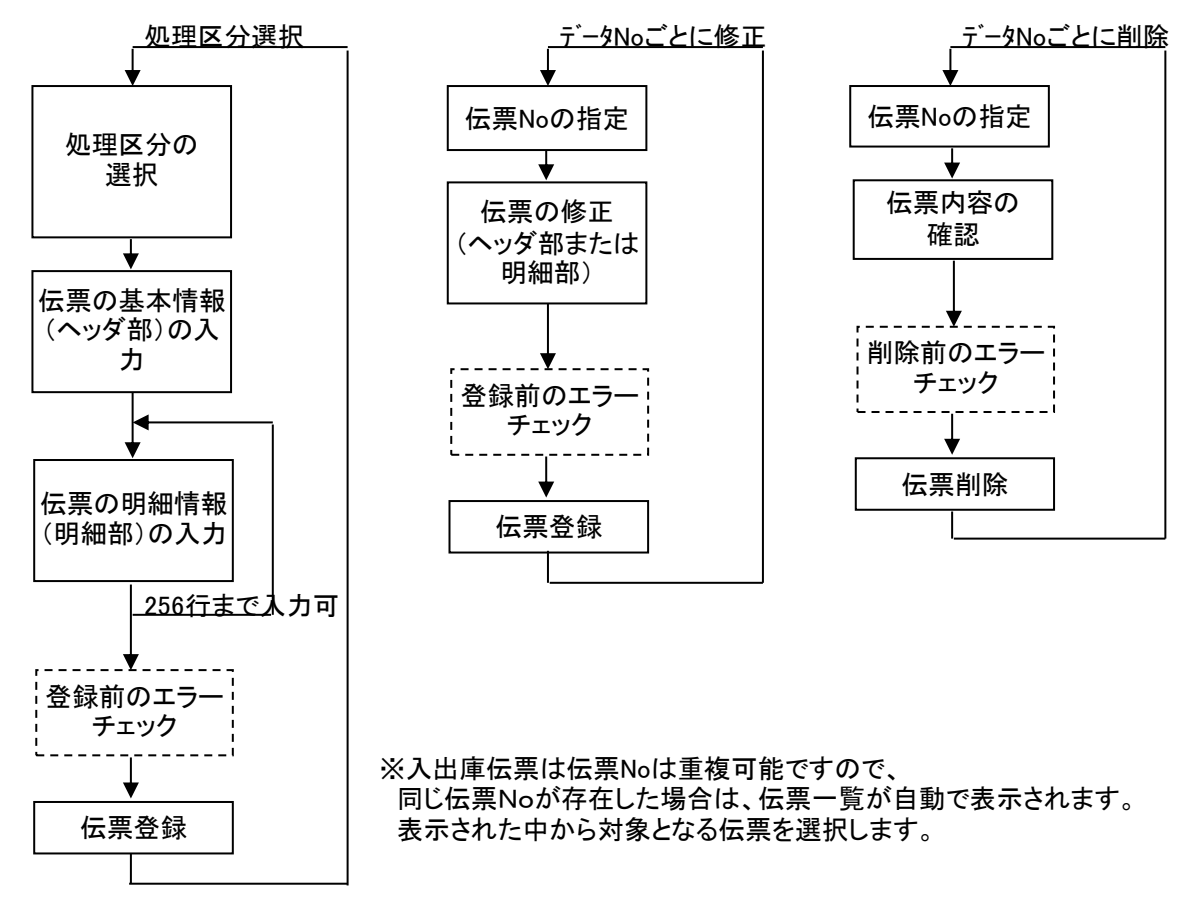

2) 基本情報(ヘッダ部) 項目の説明

入力画面の上部にある基本情報をヘッダ部と呼びます。 ヘッダ部には、1伝票共通で設定できる項目が表示され、入力することができます。

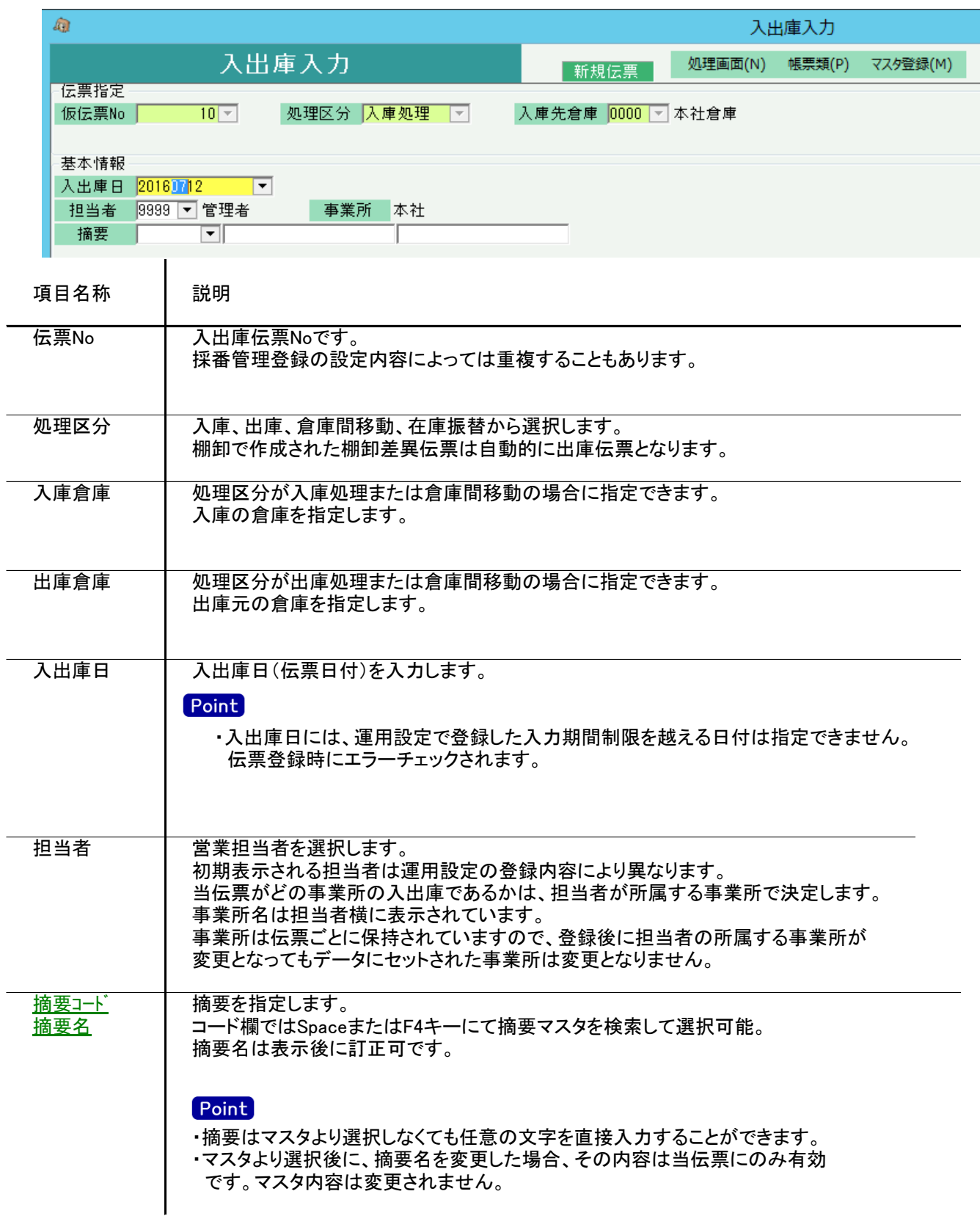

3) 明細情報(明細部) 項目の説明

入力画面の下部にある明細情報欄の入出庫する商品が指定できる箇所を明細部と呼びます。 明細部には、商品ごとに1伝票256行まで入力することができます。 各行を入力すると、画面下部の計行に各項目の総計が自動計算され表示されます。

![](_page_2_Picture_161.jpeg)

![](_page_2_Picture_162.jpeg)

![](_page_3_Picture_164.jpeg)

![](_page_4_Picture_79.jpeg)

4) 明細情報(計行) 項目の説明 明細部の下に横並びに表示されている箇所を、計行と呼びます。

計行では入力できる項目はありません。明細部の情報を集計して、その結果を表示します。

※以下、下線(緑字)の項目は伝票機能にて、使用する、しないを選択できるものです。 詳細は「伝票機能設定」マニュアルを参照してください。

![](_page_5_Picture_101.jpeg)

5) その他補足事項

・倉庫間移動した場合は、入出庫明細表では、入庫倉庫の明細行に「入庫」、出庫倉庫の明細行に「出庫」と して2行出力されます。処理区分には「倉庫間移動」と出力されます。 商品台帳では伝区に「入出庫」と出漁kされます。 また、商品在庫一覧表では、入庫数と出庫数どちらにも同じ数字がカウントされて出力されます。

・売上原価計算法で倉庫別移動平均を採用している場合、単価は以下の方式にて リアルタイム処理で計算されます。(金額は全て税抜で倉庫別に計算)

(開始残高日、開始残高数量、開始残高金額は「システム管理」-「倉庫別商品登録」にて登録します。)

- ① 発生数量、発生金額の決定 発生数量 = 開始残高日から期間開始日までの入出庫数計 発生金額 = 開始残高日から期間開始日までの入出庫金額計
- ② 倉庫別移動平均単価の決定 員数の場合 倉庫別移動平均単価 = (開始残高金額 + 発生金額) / (開始残高員数 + 発生員数)

※少数以下の端数は商品マスタの金額端数設定に従う。 ※倉庫別移動平均単価や最終仕入単価が0の場合は、標準原価単価が採用される。 ※倉庫間移動の場合は、出庫元倉庫の金額が採用される。

#### 2.棚卸入力

実地棚卸数を倉庫別の商品別に入力できます。

#### Point

- ・棚卸入力した内容は商品台帳や棚卸リストで確認できます。
- ・登録した棚卸伝票は入出庫入力より修正することができます。
- ・差異数量≠0の商品のみ登録されます。
- 1) 棚卸入力手順

![](_page_6_Picture_94.jpeg)

- ① 棚卸を実施する倉庫を選択します。
- ② LOT区分を選択します。(運用設定でLOT管理を行う設定の場合のみ選択可能です)
- ③ 商品を抜粋する場合、その範囲を指定します。
- ④ 棚卸日を年月日で指定します。
- ⑤ 「表示ボタン」を押すと指定した条件で商品の明細が表示されます。 (商品数が多い場合、表示されるまで長時間かかる場合があります)

![](_page_6_Picture_95.jpeg)

- ⑥ 担当者は、倉庫マスタで指定されている担当者が初期表示されますが、変更可能です。 担当者はシステムが自動で作成する棚卸伝票の主担当者となり、入出庫伝票と同様、 この担当者の所属する事業所が、棚卸データの事業所の判別に使用されます。
- ⑦ 一覧には倉庫別の商品が表示されます。 実施棚卸の結果が、帳簿在庫数と異なる場合のみ、 「実地棚卸員数」、「実地棚卸重量」、「実地棚卸長さ」列に数値を入力してください。 入力した結果から棚卸差異数が自動計算され、差異の分だけ、棚卸伝票が自動で作成されます。
- ⑧ 実施棚卸金額は実施棚卸員数と在庫単価より自動計算されます。
- ⑨ 必要に応じて備考欄を入力します。備考欄の文字は商品台帳に印字されます。

⑩ 更新ボタンにて棚卸終了です。

※棚卸伝票は、差異の数値を出庫データとして作成します。 棚卸伝票の修正、削除を行う場合は、入出庫伝票から該当の伝票を呼び出します。

2) 棚卸入力の補足事項(重量の場合も同様)

・在庫単価は商品マスタの棚卸評価法により自動計算されます。 棚卸評価法で倉庫別移動平均を採用している場合、単価は以下の3段階方式にて リアルタイム処理で計算されます。(金額は全て税抜で倉庫別に計算) (開始残高日、開始残高員数、開始残高金額は「システム管理」-「倉庫別商品登録」にて登録します。)

- ① 発生員数、発生金額の決定 発生員数 = 開始残高日から期間開始日までの入出庫数計 発生金額 = 開始残高日から期間開始日までの入出庫金額計
- ② 倉庫別移動平均単価の決定 倉庫別移動平均単価 = (開始残高金額 + 発生金額) / (開始残高員数 + 発生員数)

※小数以下の端数は商品マスタの金額端数設定に従う。 ※倉庫別移動平均単価や最終仕入単価が0の場合は、標準原価単価が採用される。

- ・棚卸差異が0となっている行は棚卸伝票は作成されません。
- ・棚卸した場合、商品台帳の伝区には「棚卸差」と出力されます。
- ・棚卸した場合、商品の員数や在庫金額は、棚卸の結果が強制的にセットされます。 在庫数・在庫金額計算に棚卸日から棚卸の数値で再スタートとなります。

 ただし、棚卸後に棚卸日以前の売上、入出庫伝票などを修正し在庫数が変動した場合は 員数を確認して、必要であれば再度棚卸入力を実施する必要があります。

・ ある倉庫の商品を抜粋して例えば2月末で棚卸した場合、同一倉庫にあるその他商品は 1月以前で棚卸日で棚卸ができません。(前回棚卸日と同一日以降なら棚卸可能です)

3) 棚卸インポート

| k)                                        | 棚卸入力                                                                                                    | $   -$ |
|-------------------------------------------|----------------------------------------------------------------------------------------------------|--------|
| 棚卸入力                                      |                                                                                                    |        |
| 倉庫·商品指定                                   |                                                                                                    |        |
| 0000 - 本社倉庫<br>倉庫<br>$\overline{ }$<br>崩品 | LOT区分<br>● 通常商品 ○ LOT商品<br>$2017/02/21$ $\rightarrow$<br>棚卸日<br>前回棚卸日 2017/01/31<br>$\overline{\phantom{a}}$<br>$\sim$ |        |
| □寸法2<br>■寸法3<br>寸法1                       | □ 長さ<br>$\overline{ }$<br>$\sim$                                                                                       |        |
| ■ 寸法2<br>□ 寸法3<br>寸法1                     | $\overline{\phantom{a}}$<br>▼ 長さ<br>表示(F1)                                                                             |        |
| 端材区分 図定尺 図 端材                             |                                                                                                    |        |
|                                           |                                                                                                    |        |
|                                           |                                                                                                    |        |
|                                           |                                                                                                    |        |
|                                           |                                                                                                    |        |
|                                           |                                                                                                    |        |
|                                           |                                                                                                    |        |
|                                           |                                                                                                    |        |
|                                           |                                                                                                    |        |
|                                           |                                                                                                    |        |
|                                           |                                                                                                    |        |
| 更新 取消                                     | 終了<br>- 不承* ~!                                                                                                    |        |
|                                           | F12<br>F11                                                                                                    |        |
| 【倉庫】棚卸対象の倉庫を入力します。必須項目です                  |                                                                                                    |        |

①インポートボタンを押します。

![](_page_8_Picture_78.jpeg)

②参照ボタンから、インポートするファイルを指定します。

③棚卸日を指定します。

④棚卸を行う棚卸倉庫を指定します。

⑤取込実行ボタンを押します。

## Point -

インポートファイルにデータの無い商品の棚卸 ・棚卸データを作成しない インポートファイルにデータが無い商品については棚卸データは作成されません。 ・帳簿在庫が存在する場合、員数/重量/在庫金額が0となるよう棚卸データを作成する インポートファイルにデータが無い商品は、員数、重量、金額が、 0となるように棚卸データを作成します。

くインポートファイル作成時の注意事項》

タブ区切りのテキストデータで作成してください。 商品コード、寸法、長さ、員数は必ず指定してください。 LOT管理を行う場合は、採番済のLOTNo、LOT連番を指定してください。新規のLOTNoを指定することは出来ません。 運用設定でLOT管理を行わない設定にしている場合や、 LOT管理を行わない商品の場合でも、LOT連番は0固定で指定してください。